# <特定の社員の日報一覧を CSV 出力する>

1.【日報一覧】をクリックし、[社員]の <mark>3</mark> をクリックします。

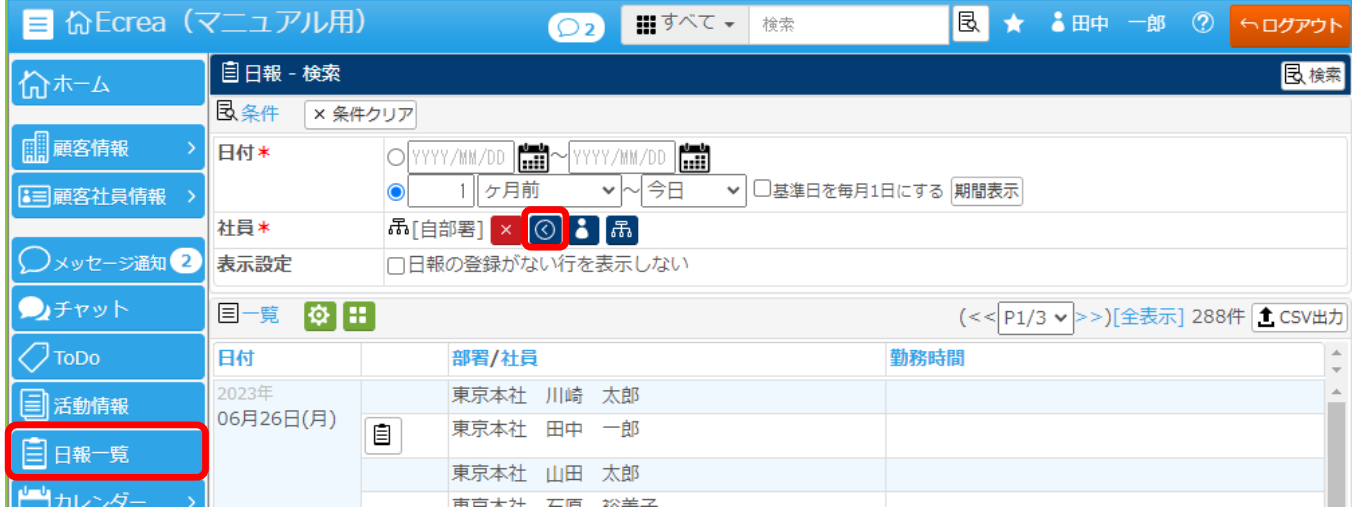

2.「部署社員選択」にて、CSV 出力したい社員をクリックします。

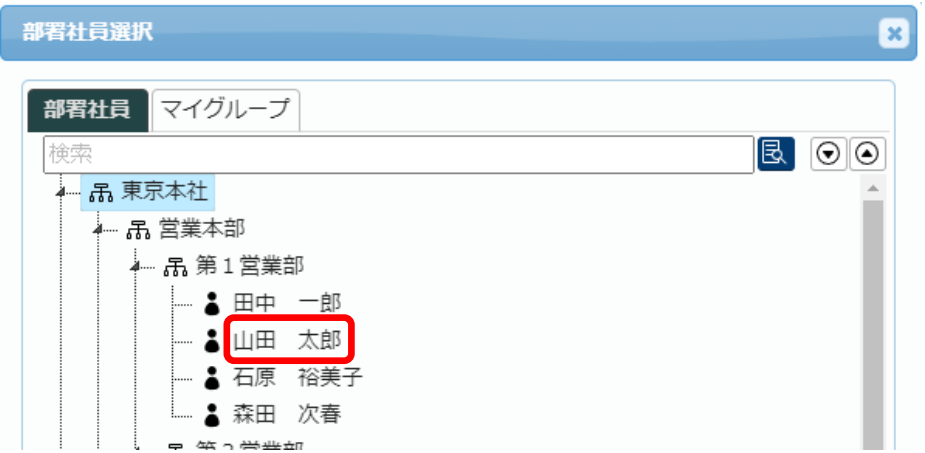

### 3.画面が「日報ー検索」に戻り、[社員]に CSV 出力したい社員名が表示されます。

日付を設定し、右上の【検索】をクリックしてください。

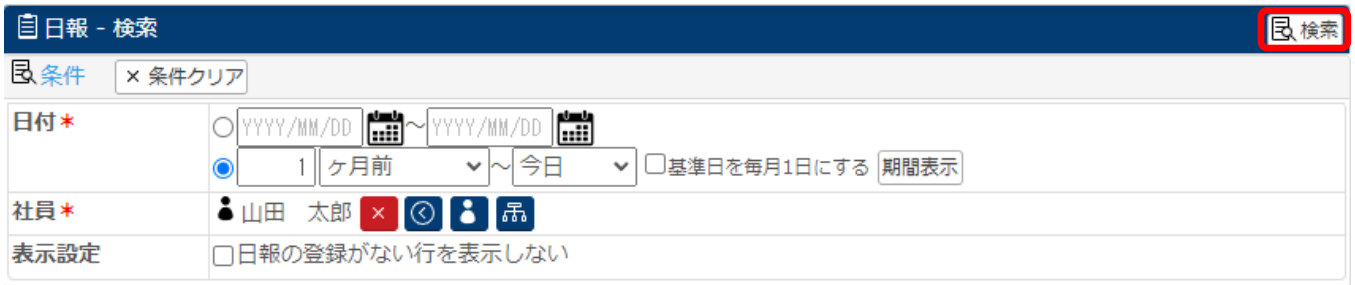

#### 4.CSV 出力したい社員の日報一覧が表示されますので、右中の【CSV 出力】をクリックします。

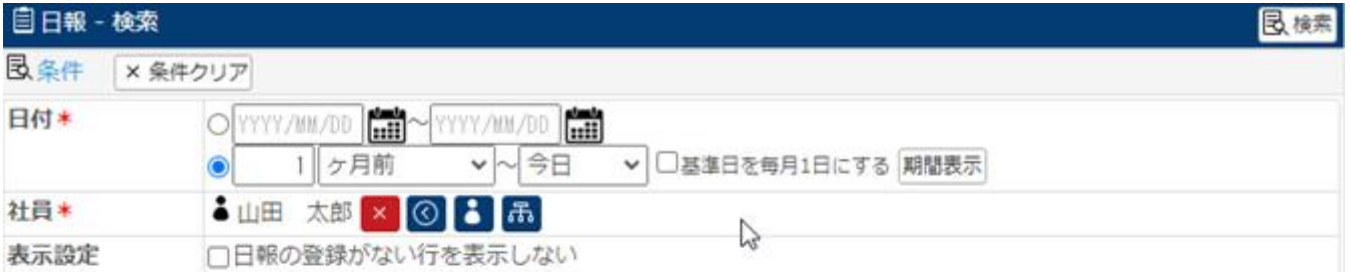

32件 <del>1</del> CSV出力

## 目一覧 6 円

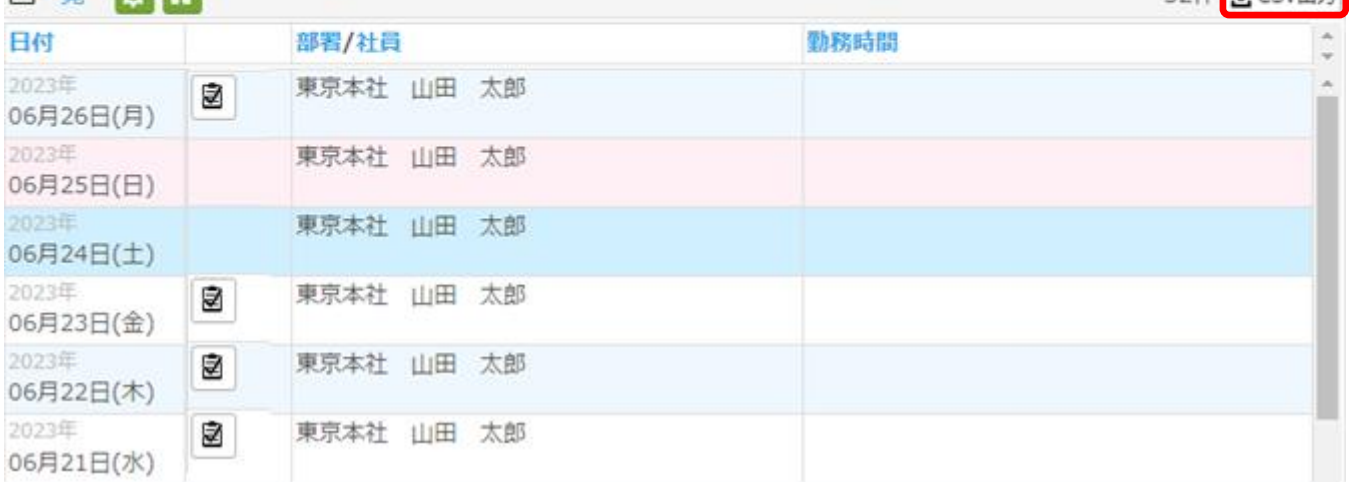

### 5.出力項目を選択、解除し、右上の【CSV 出力】をクリックします。

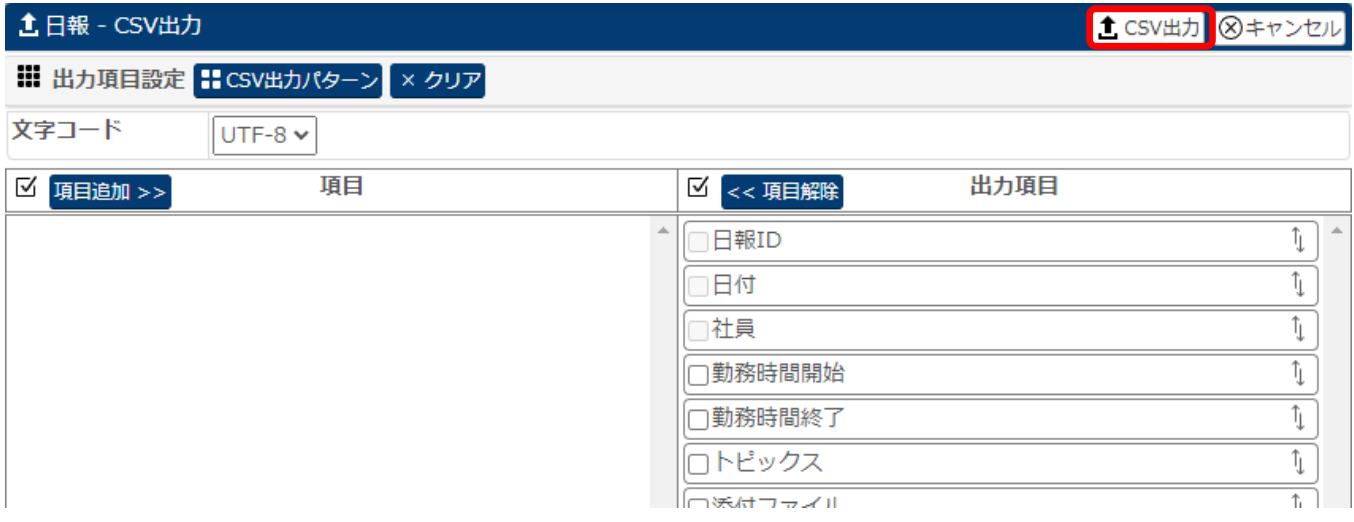

以上の手順で、特定社員の日報を CSV 出力する事が出来ます。

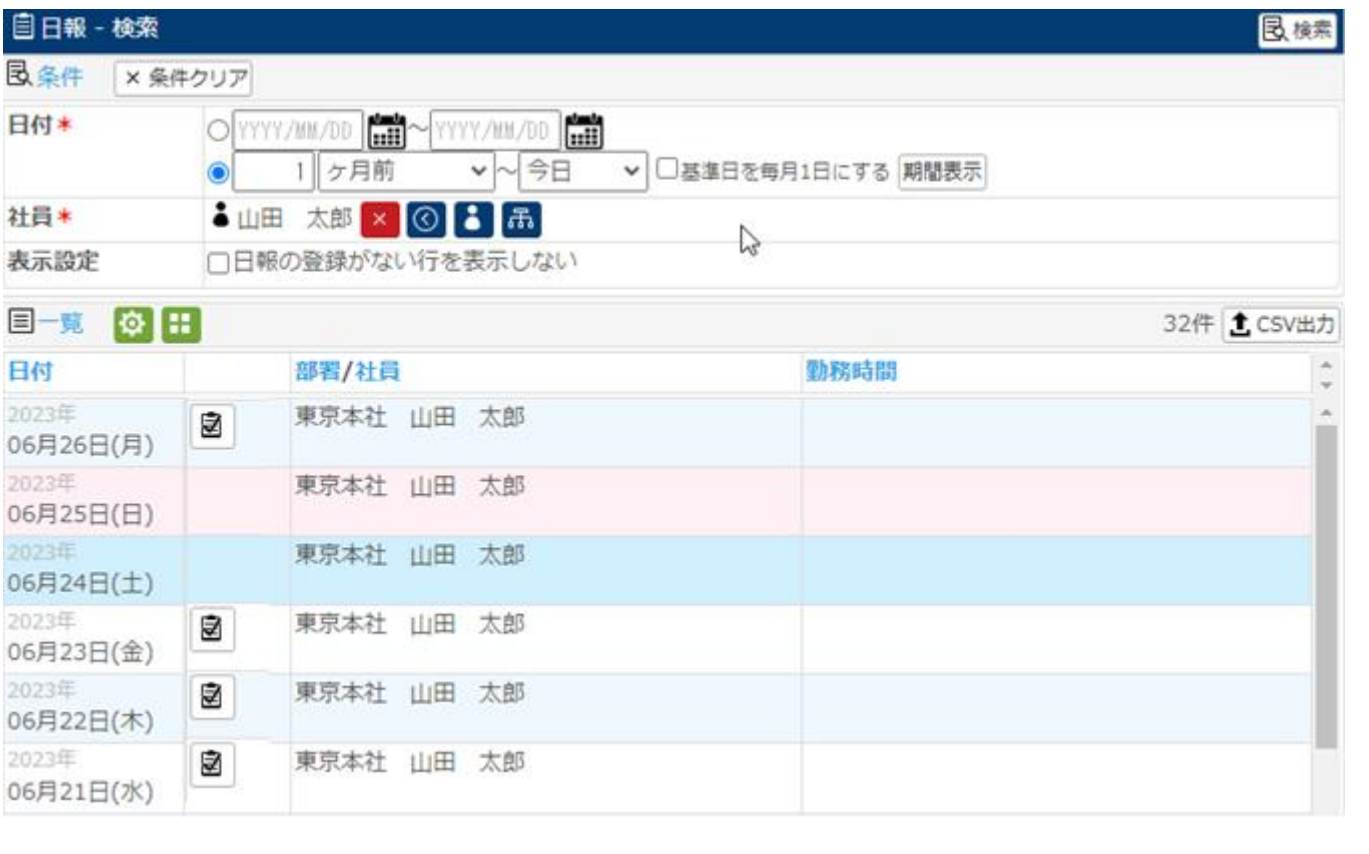